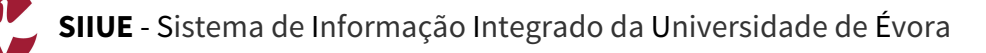

# **GUIA RÁPIDO: Registo de novo utilizador**

As candidaturas ao acesso e ingresso na Universidade de Évora, são efetuadas on-line no **SIIUE – Sistema de Informação Integrado da Universidade de Évora**, disponível em http://siiue.uevora.pt, sendo para tal necessário um registo neste sistema.

Em caso de colocação no curso a que se candidata, o utilizador deve utilizar as mesmas credenciais de acesso (*nome de utilizador* e *palavra-passe*) para realizar a matrícula.

Este guia descreve o processo de **registo de um novo utilizador** (candidato à UÉ) no SIIUE.

## **1. Aceder ao SIIUE**

O **SIIUE – Sistema de Informação Integrado da Universidade de Évora** é uma plataforma informática utilizada na Universidade de Évora e que agrega informação nas mais diversas vertentes de ação da Universidade, sendo que a **Gestão Académica** é apenas uma das vertentes deste Sistema.

É no SIIUE que são realizadas as **candidaturas** e posteriores **matrículas**, e através do qual os alunos podem aceder à sua área de **Aluno**.

O **SIIUE** está disponível online no endereço **http://siiue.uevora.pt [1]**.

Através desta página inicial do SIIUE, deve clicar na opção **Novo registo externo [2]**, e assim será redirecionado para página de registo de novo utilizador.

## **2. Registar novo utilizador**

Para dar início ao registo de novo utilizador no SIIUE, preencha os campos solicitados **[3]**. Note que o endereço de **e-mail [4]** e a **palavra-passe [5]** aqui introduzidos são fundamentais, pois serão posteriormente utilizados como dados para autenticação no SIIUE no âmbito dos processos de candidatura/matrícula. Certifique-se que introduz um E-mail válido e pessoal.

Atenção especial também ao **n.º de identificação** que aqui indicar, pois este será muito importante no decurso do processo de candidatura. Recomenda-se que este número seja sempre introduzido sem espaços e com as letras (caso existam) em maiúsculas.

No final, escolha a opção **Registar [6]** para guardar o registo.

Se o registo for efetuado com sucesso, é apresentada uma mensagem em conformidade, e receberá no endereço de e-mail indicado **[4]**, um e-mail com vista a confirmar que introduziu um endereço válido e a que tem acesso. Siga as instruções indicadas nesse e-mail de modo a concluir o registo. Note que só após confirmar o endereço de e-mail, poderá usá-lo para se autenticar no SIIUE.

Por vezes há problemas na entrega das notificações por email a contas **hotmail.com**. Caso tenha registado um endereço de e-mail com este domínio, por favor adicione o endereço de email **'siiuenoreply@uevora.pt'** aos seus contactos por forma a garantir que as diversas notificações SIIUE lhes sejam entregues.

## **3. Autenticação no SIIUE**

Após devidamente registado poderá aceder ao processo de Candidatura/Matrícula no **SIIUE** (**http://siiue.uevora.pt**) autenticando-se **[7]** com as credenciais de acesso definidas no registo.

Como **Nome de Utilizador** utilize o e-mail definido **[4]**, e em **Palavra-passe** introduzia a palavra-passe escolhida no registo **[5]**.

## **4. Recuperar ou alterar palavra-passe de acesso**

Caso não se recorde da palavra-passe de acesso poderá recorrer à opção **Esqueci-me da minha palavra-passe! [8]** disponível na página inicial do SIIUE.

Na página de recuperação da palavra-passe **[9]** deve introduzir **[10]** o nome de utilizador (que corresponderá ao endereço de e-mail introduzido no registo inicial) e de seguida clicar em **Recuperar**. Nesse momento, receberá no endereço de e-mail uma mensagem com as instruções para definir uma nova palavra-passe.

Caso pretenda alterar a palavra-passe, deve autenticar-se no SIIUE, e através da opção **Sistema » Alterar palavra-passe [11]** proceder à alteração da mesma.

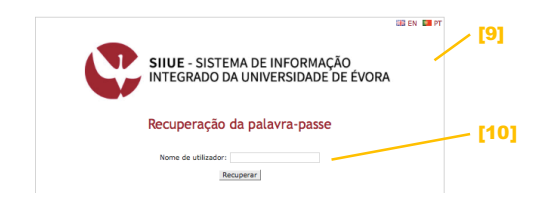

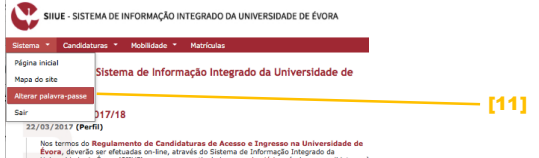

#### **5. Dúvidas/Sugestões**

Para o esclarecimento de quaisquer dúvidas de cariz académico, agradecemos que contacte os Serviços Académicos [atendimento@sac.uevora.pt]. Questões técnicas devem ser reportadas aos Serviços de Informática [apoio@si.uevora.pt].

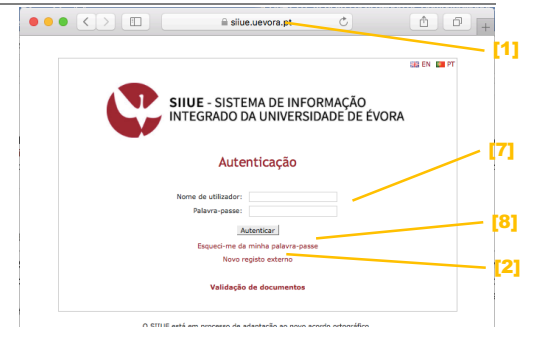

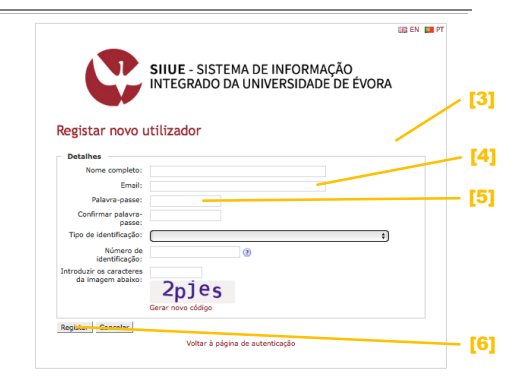